# **CURSO BÁSICO DE FORMACIÓN EN MOODLE CENTROS**

#### **ACTIVIDAD 3: Crear un aula para vosotros con vuestro nombre**

Para entrar a Moodle centros hacemos lo mismo que la otra vez.

<https://educacionadistancia.juntadeandalucia.es/centros/granada/>

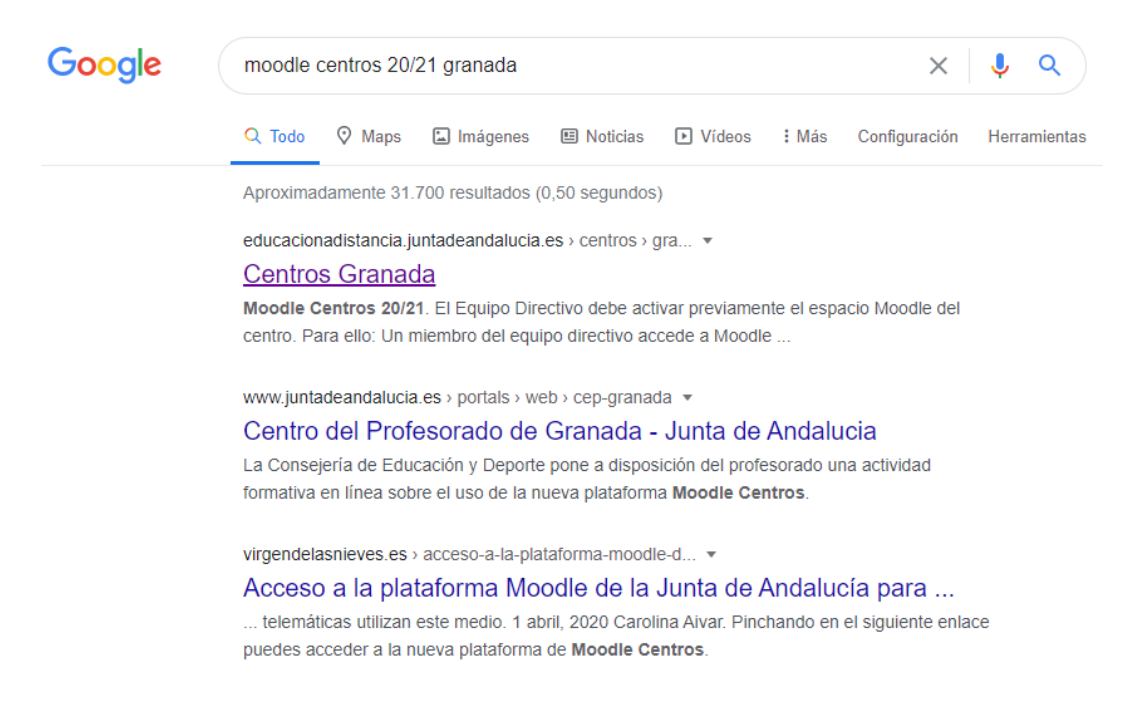

Nos encontraremos con la misma pantalla de la otra vez, solo que esta vez las aulas deben estar creadas. Para quien no las tenga creadas aún (Pt, apoyo…) y para todos los demás, vamos a crear un aula que lleve nuestro nombre, para crear videoconferencias o para ir realizando actividades y prácticas. Puede que haya gente que la tenga creada por defecto. Si es así, entráis ahí.

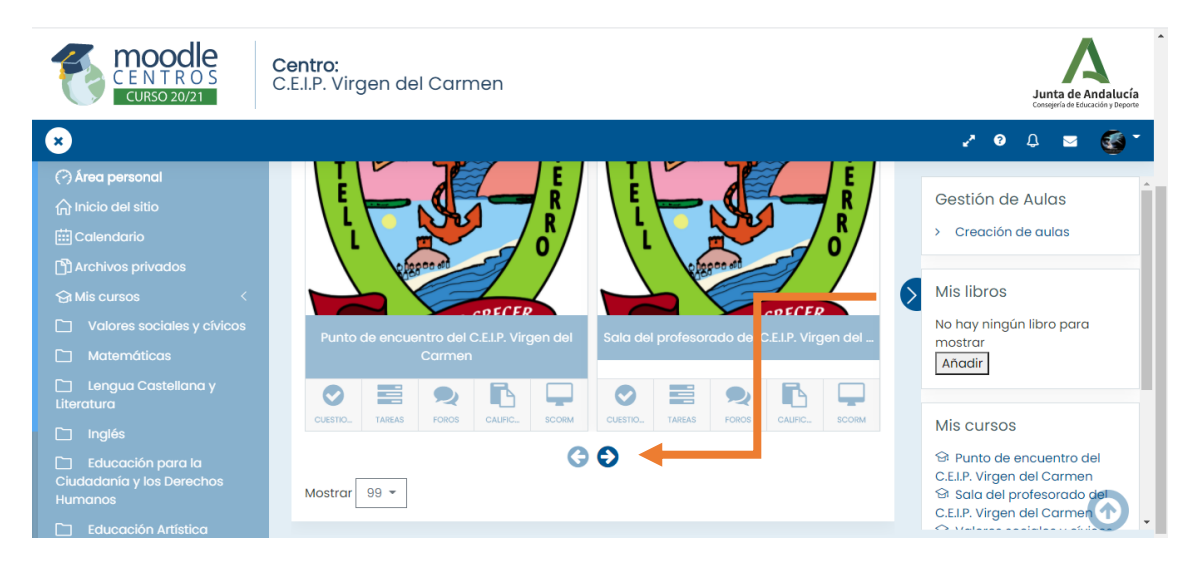

SI os fijáis, hay unas flechas debajo de estas aulas, son para ir pasando de clase en clase… Hacedlo para verificar si hay o no un aula con vuestro nombre, y no con el de una asignatura. En caso de no tener el aula creada, pincháis en Gestión de aulas, creación de aulas. Es el mismo paso de la actividad 1.

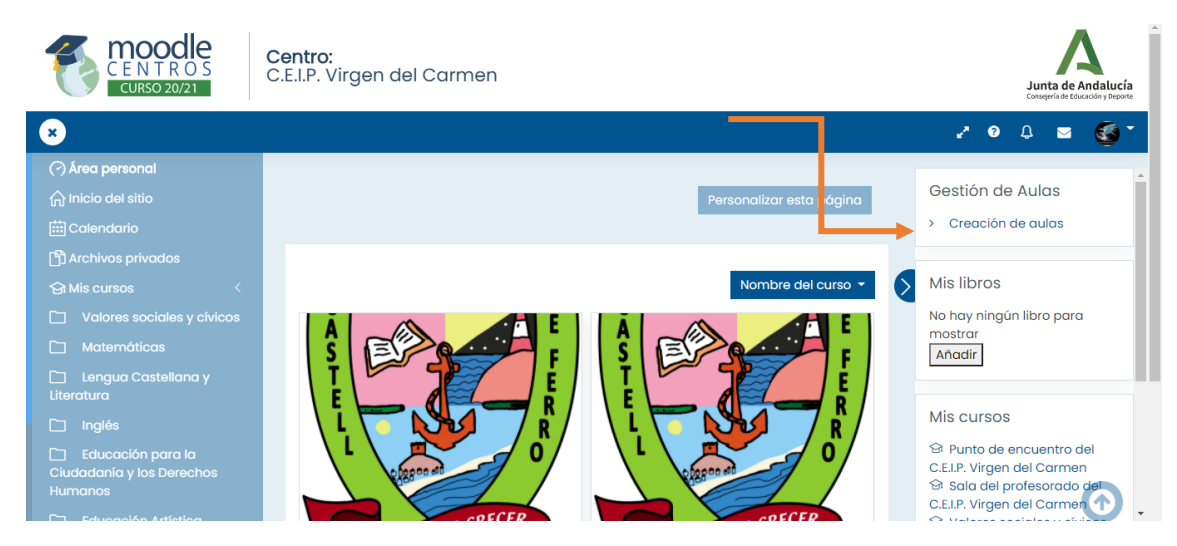

Cuando hagáis esto, os saldrá una página que ya conocéis.

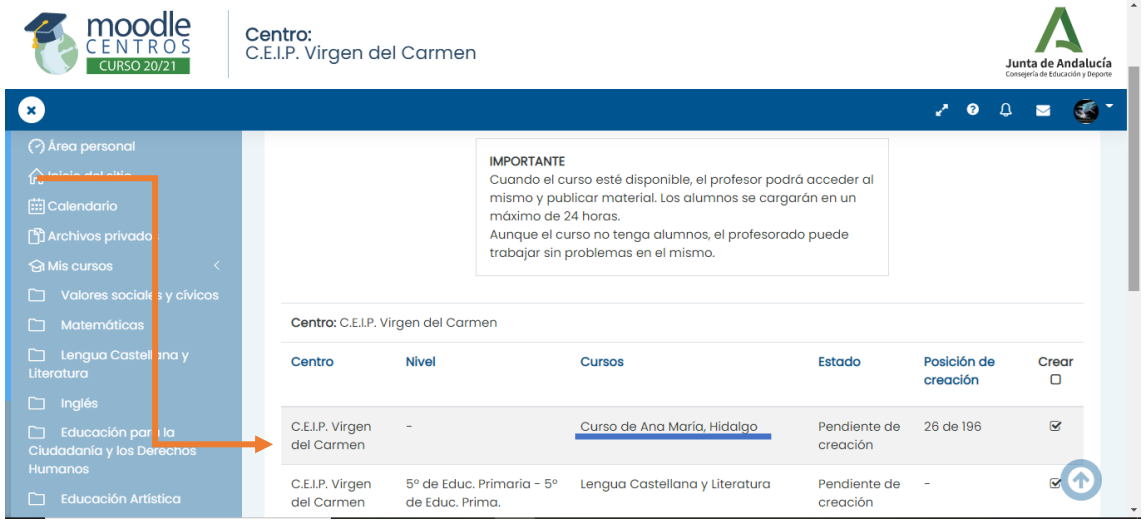

He cogido como ejemplo el aula de Ana. Justo encima de crear aparecía un cuadrito azul donde había que pinchar, creo que ponía creación de aula virtual. Sólo le sale a quién no la tenga creada, y habría que pinchar. Os saldría con vuestro nombre y apellidos, tal y como le sale a Ana ahora. Como en el paso de la actividad 1, hay que procesar para que se cree. Dejad pinchada sólo el aula nueva, la de vuestro nombre.

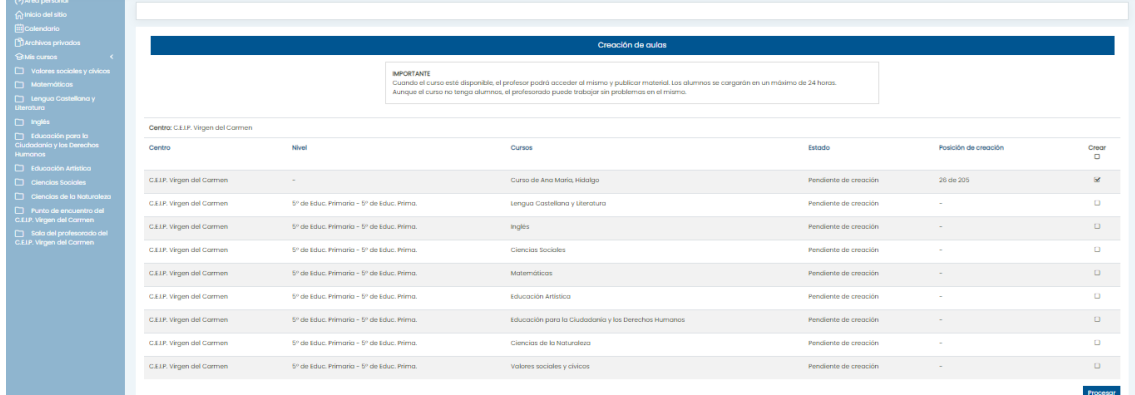

Lo de crear un aula con vuestro nombre está muy bien para ir probando y haciendo las actividades del curso. Vamos a pasar a la actividad 4

### **ACTIVIDAD 3: Crear una sesión de videoconferencia**

Como no os dará tiempo a crear el aula para la videoconferencia, vamos a coger un aula cualquiera. Por ejemplo, la de matemáticas. (Cada uno la que quiera)

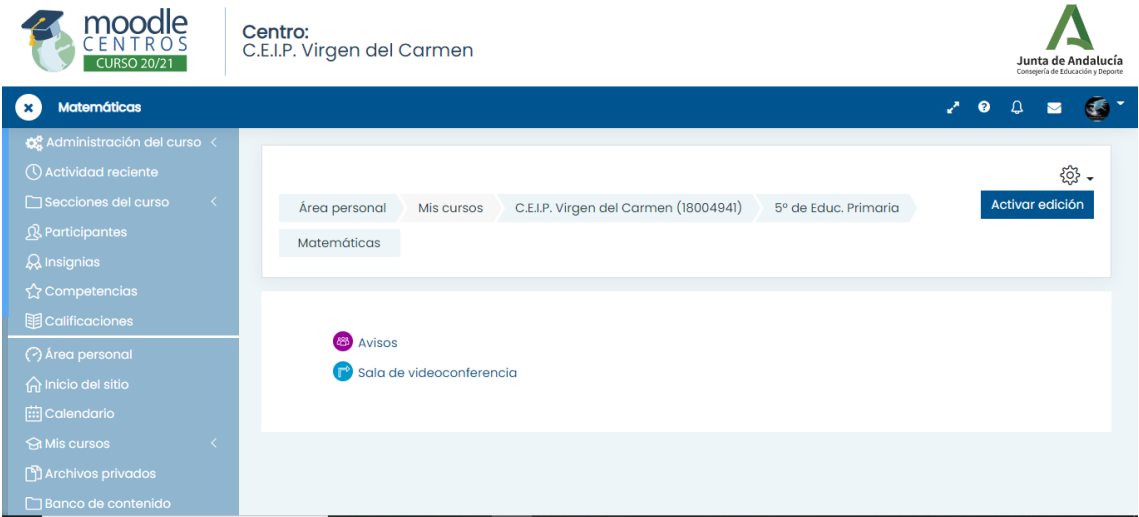

Ya sé que en la página principal aparece la sala de videoconferencia, pero si usamos esa, nos podemos pisar todos. Por tanto, siempre entrad en un curso para pinchar.

#### \***Para el que no tenga la sala de videoconferencia creada por defecto**, os

enseño en un momento. La ruta es activar edición (arriba a la derecha), añadir una actividad o recurso y, una vez dentro, añadir sala de videoconferencia. Para volver, hay que desactivar la edición.

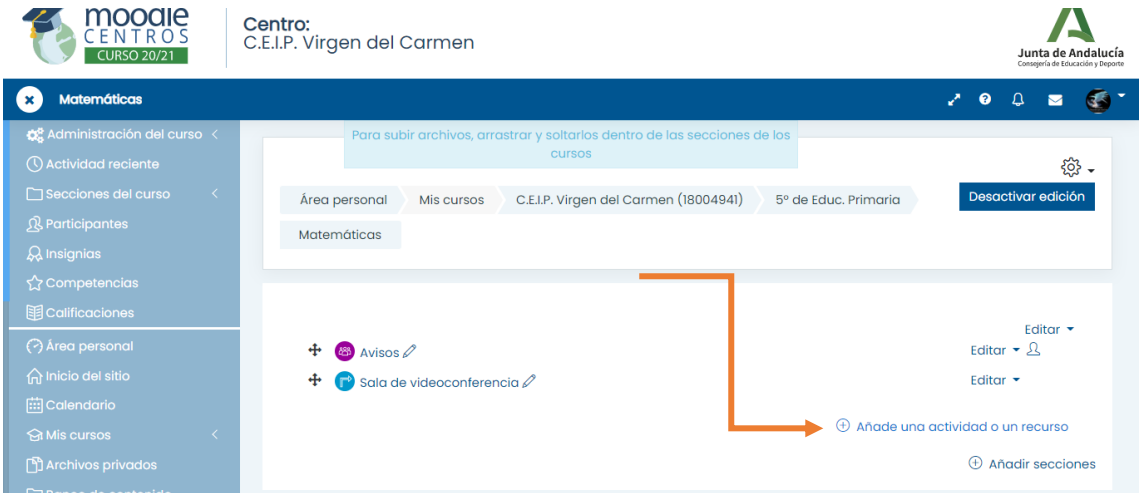

Bien, ahora hay que clicar en sala de videoconferencia. Se pondrá un momento en negro porque se estará activando, y en un segundo aparecerá esta pantalla.

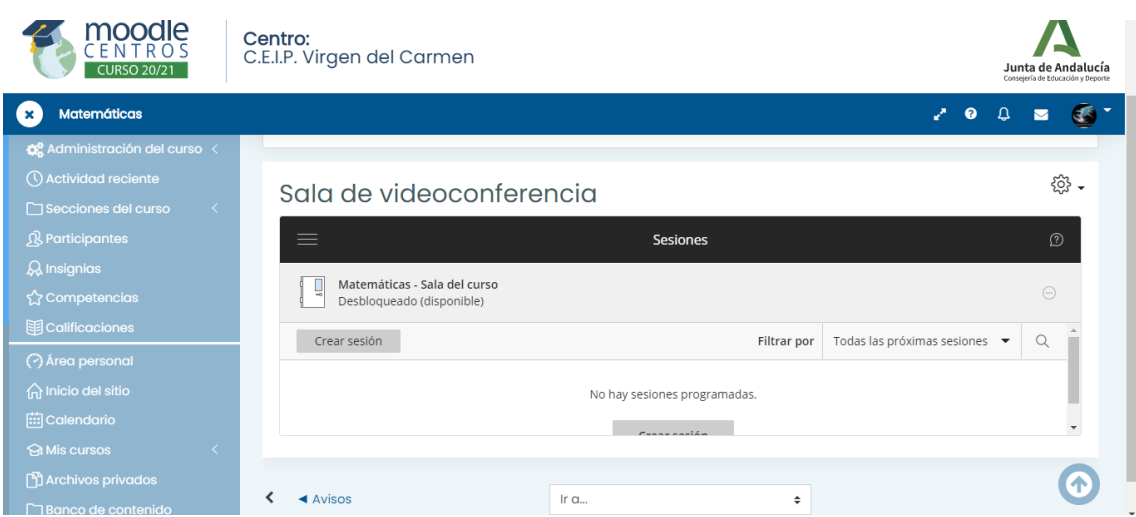

Pinchamos en crear sesión y le ponemos un nombre

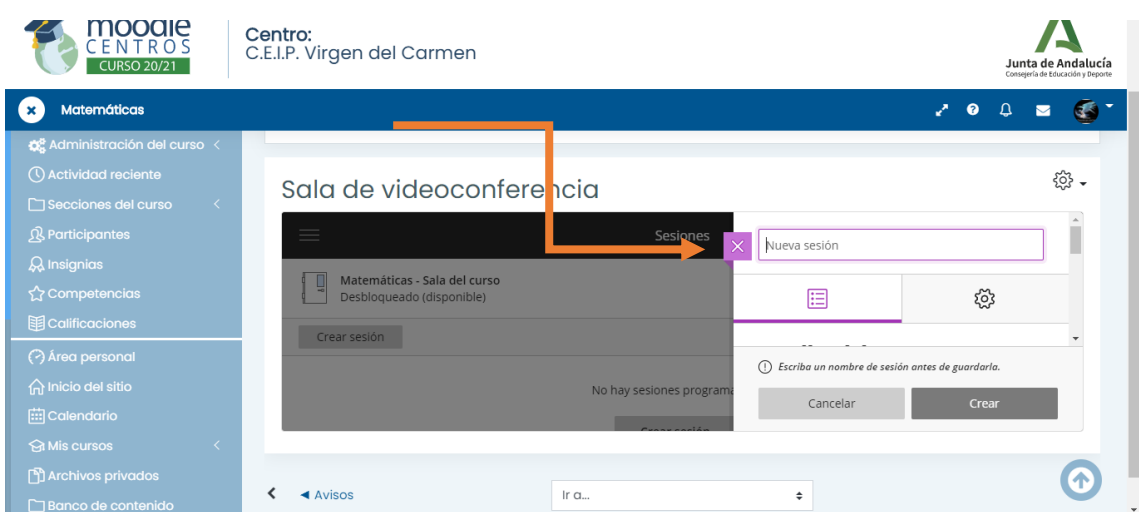

Debajo del título hay dos pestañas. Empezamos con el listado. Vamos a darle a acceso de invitados para crear el enlace desde el que entrarán las familias. Nos desplazamos con la barrita ríos de la derecha.

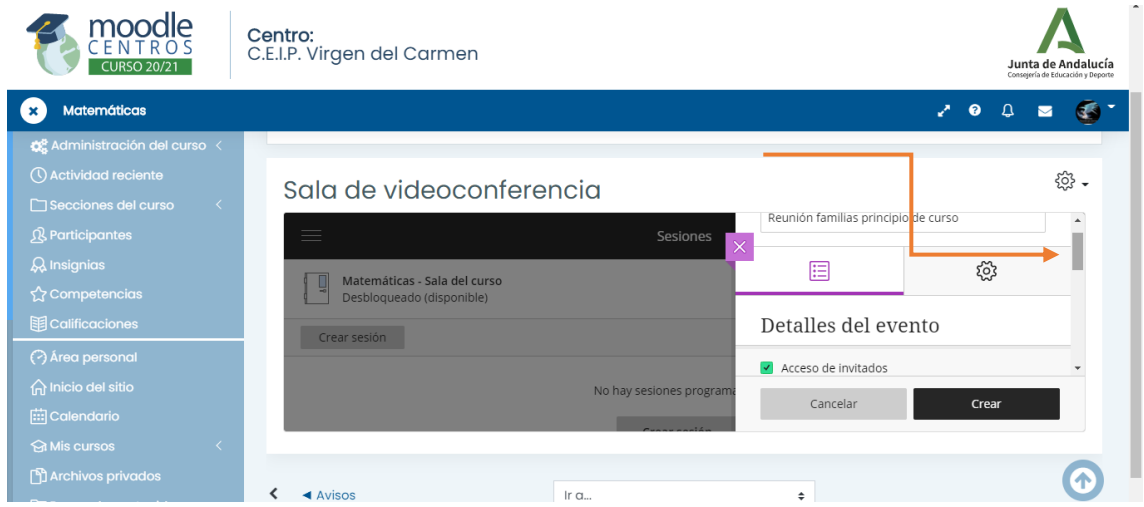

Mantenemos el rol participante, y ponemos el día y la hora.

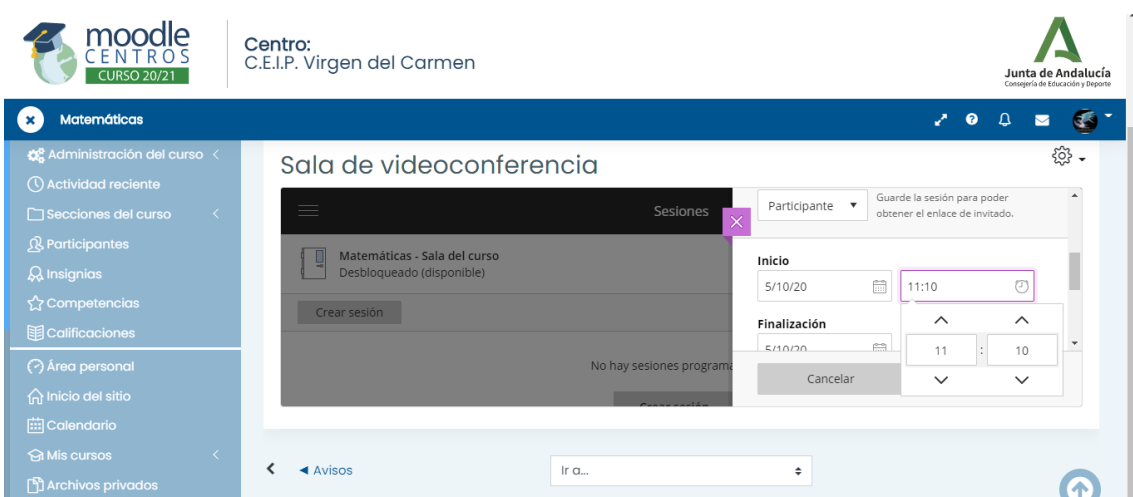

Yo por defecto dejo la sesión sin finalizar. Por si se corta en medio de una conversación.

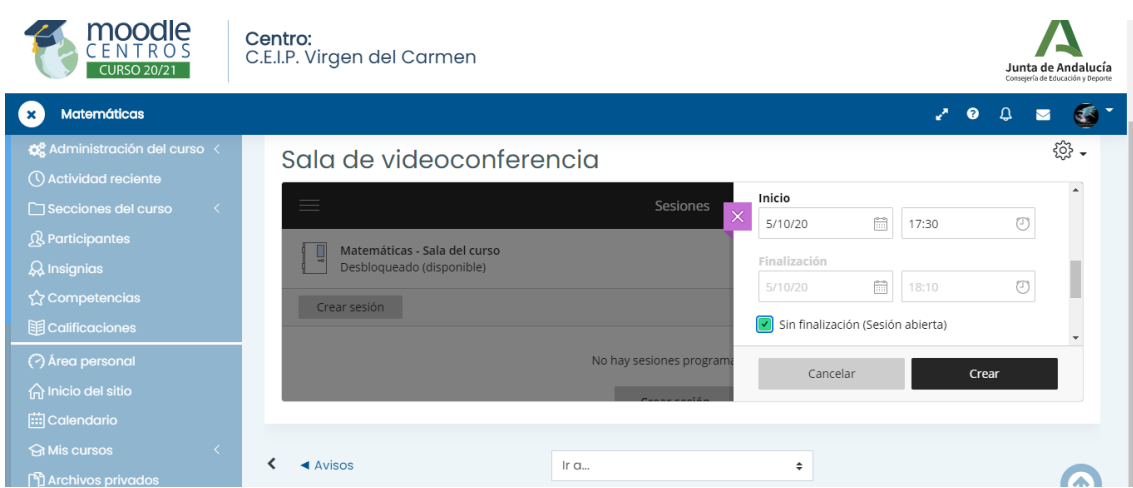

También dejo la admisión temprana, para que se vayan pudiendo unir desde antes de empezar. Para los padres es fácil, solo tienen que pinchar en el enlace. Ahora os enseño a crearlo. Le damos a crear.

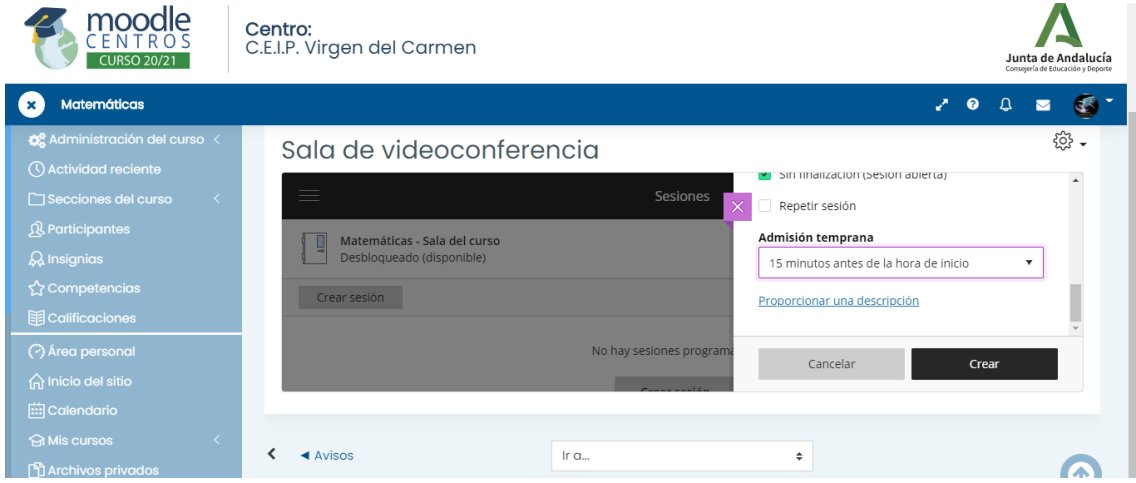

SI veis, aquí se ha creado la sesión. Ahora si queréis podéis ver los ajustes en la pestaña de la rueda. Se puede modificar, pero siempre hay que guardar al final. Vamos a verlo.

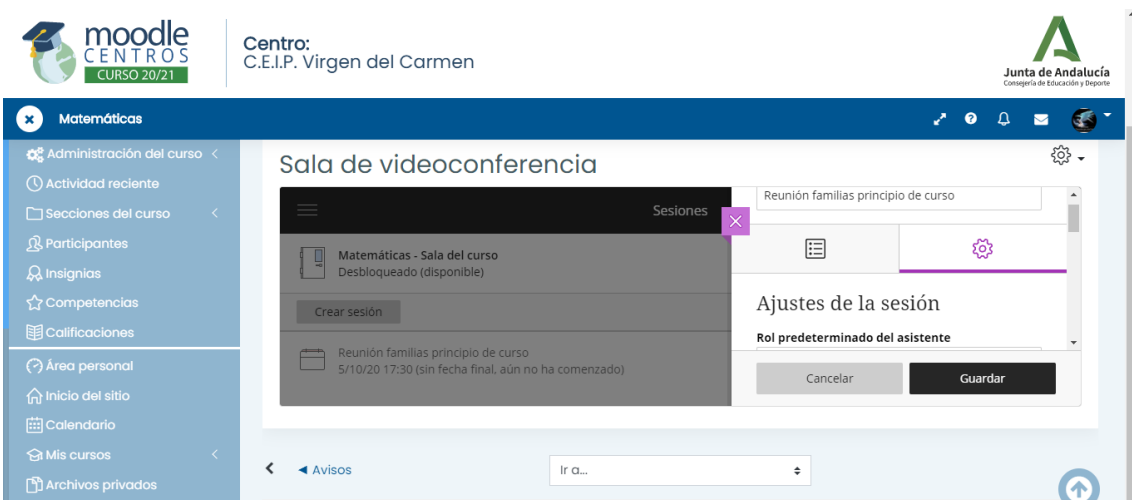

No permitimos descargas de las grabaciones. Y nunca hacemos anónimos los mensajes del chat. Esto es para grabaciones, por si hacéis esto con estudiantes, para saber quién dice qué.

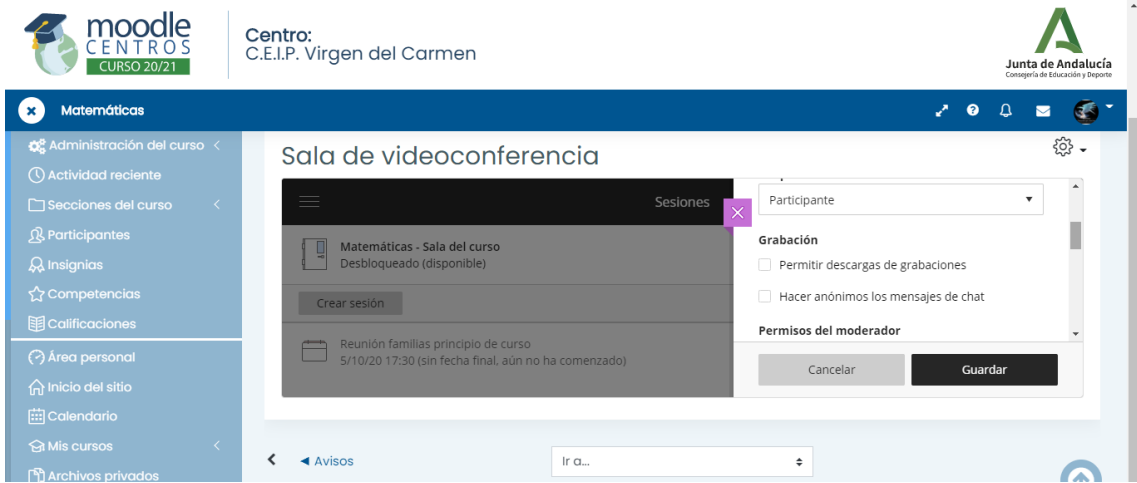

Estas son otras opciones. Mostrar imágenes de perfil sólo para los moderadores. En este caso, al entrar como invitados los padres esto no sirve de nada. En el caso de usar con alumnado o a través de séneca, los que entren con contraseña sí mostrarán su perfil. Ya decidís vosotros.

Es importante que recordéis que dejen los micrófonos apagados, porque hay acoples y va más lento.

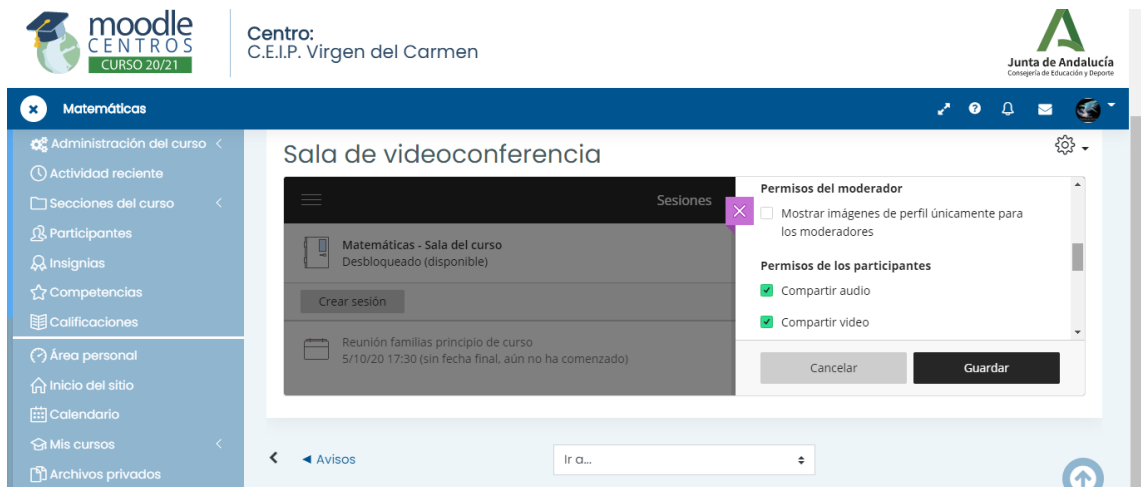

Y ya le damos a guardar. Es interesante ocultar blasfemias en el chat, sobre todo para los alumnos.

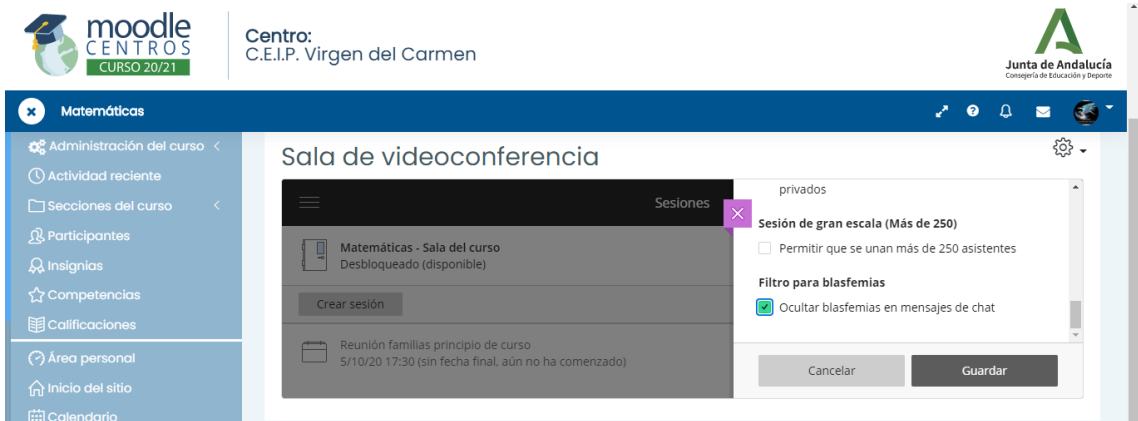

Una vez que guardamos los cambios, sale el enlace que se manda a las familias.

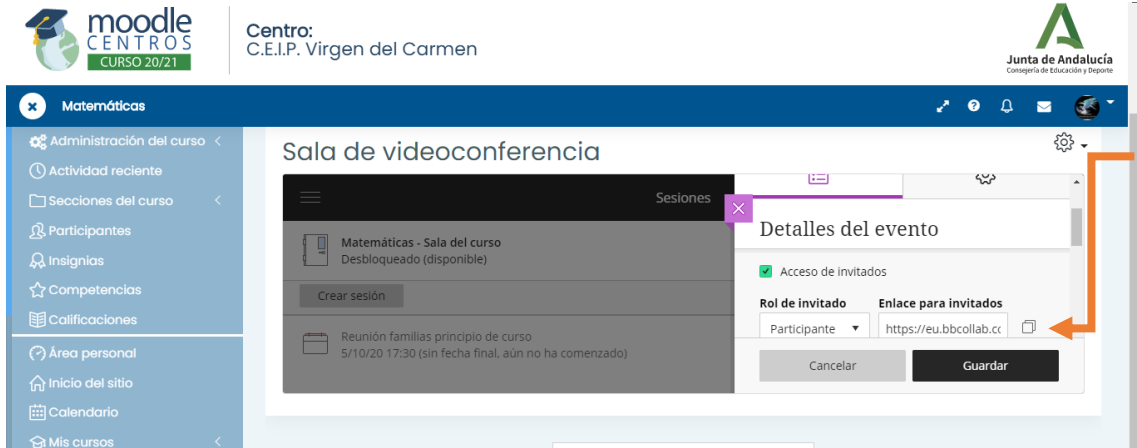

Se puede hacer en el móvil, así sólo hay que pinchar en las hojitas para copiar, y pegar en el grupo de whatsapp o por séneca. SI se hace en ordenador, podéis pegar el enlace en alguna página de Word y después, o bien copiarla en el whatsapp, o bien copiarla en el pasen cuando lo mandéis a las familias.

En el caso de que alguien ya haya guardado su evento y le haya dado a la cruz de color blanco con fondo rosa junto a detalles del evento, os explico cómo volver.

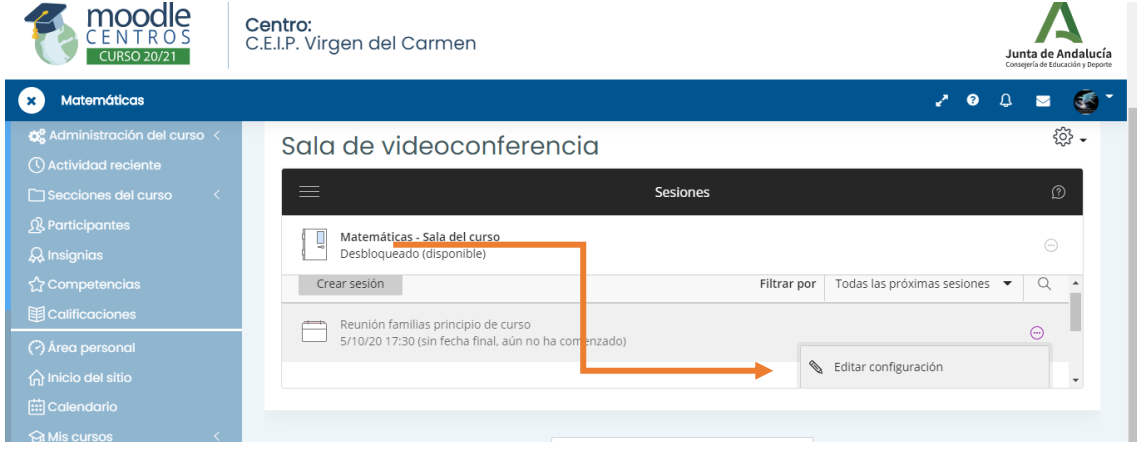

Editamos configuración y volvemos a detalles del evento. Bajando por la barra gris encontramos el enlace.

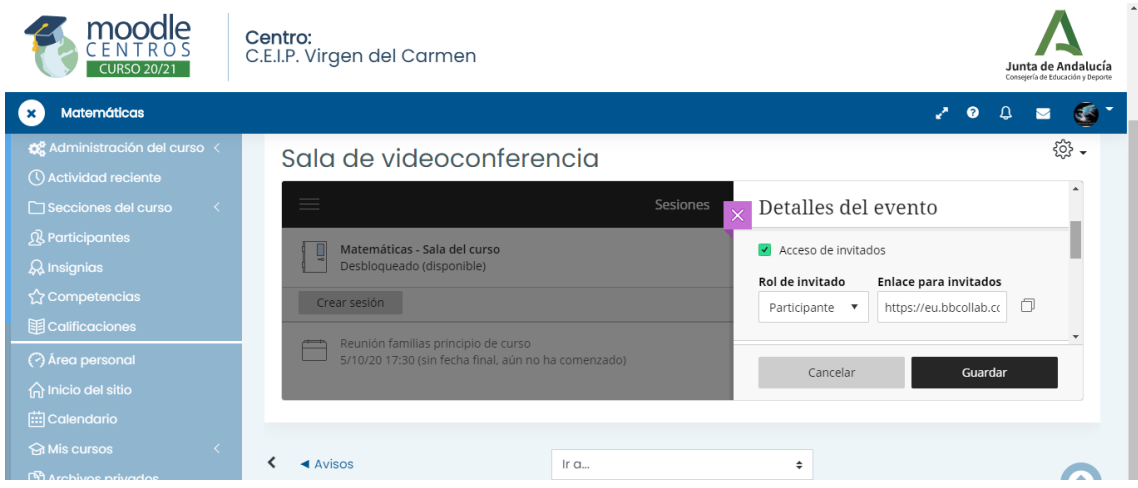

Ya estaría. Lo podéis hacer ya si queréis. O mañana. No se tarda nada. Para volver a entrar vosotros a la hora que tengáis que entrar, os pongo los pasos ahora.

## **Volvemos a nuestra videoconferencia**

Para entrar momentos antes de la hora prevista, entramos en Moodle centros con nuestra clave y nos metemos en el aula donde hemos creado la reunión. Si entramos en otra asignatura o aula, no nos saldrá la reunión.

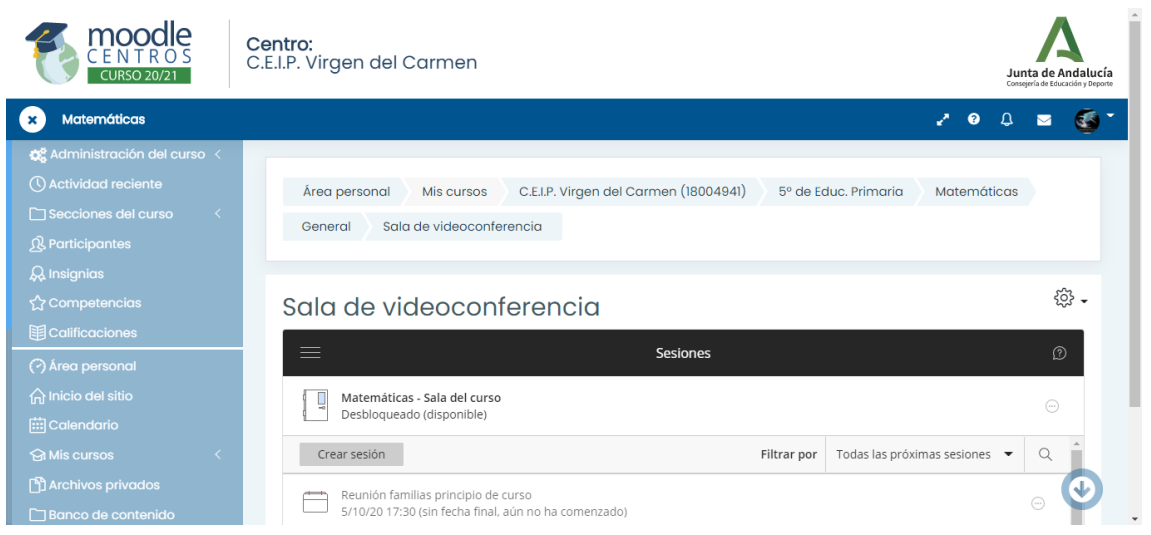

Nos encontraremos con esto

Pinchamos en la sesión y listo. Es mejor que entremos 10 minutos antes, si lo hacemos con mucha antelación, nos propondrá hacer cambios solamente, ya que la sesión aún no ha empezado.

Como ya sabéis, la próxima sesión será el 19 de octubre, el día del claustro. La haremos cortita, no os preocupéis.